1. Log in to Campus Information Services with your uNID and password:

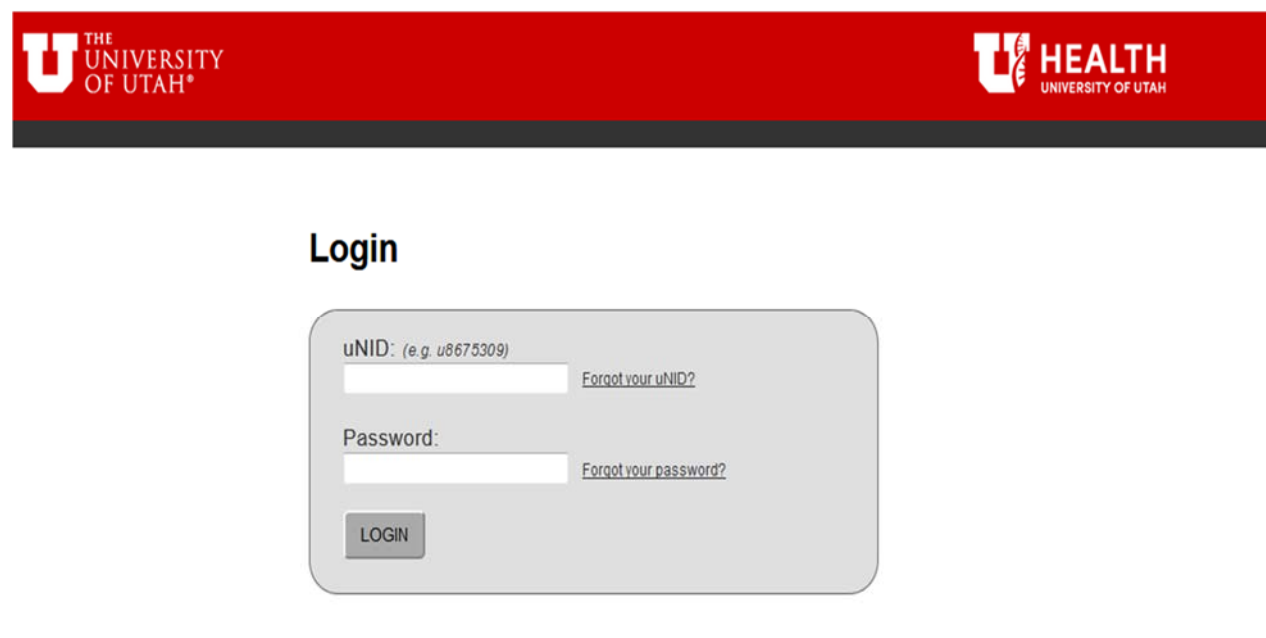

2. Click the Registration tile on your Student tab. Click the "Edit Class" link on the navigation bar

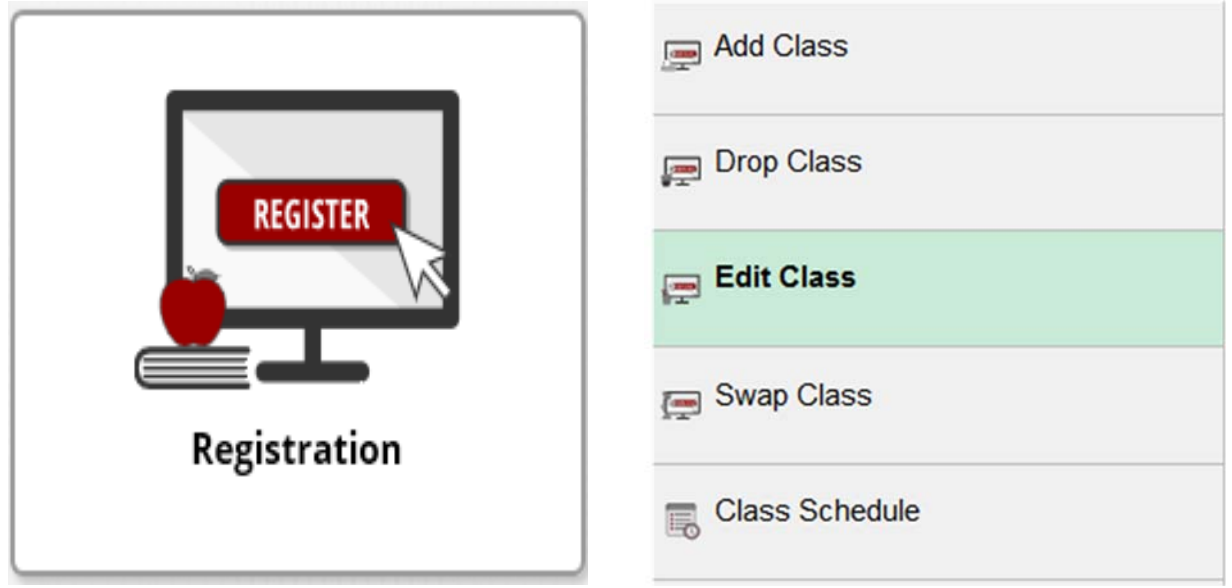

3. The "Edit Classes" page is displayed.

**NOTE**: If you are able to register for more than one term you will be provided the opportunity to select the appropriate term.

- Choose the course you wish to elect CR/NC.
- Select the "Proceed to Step 2 of 3" button.

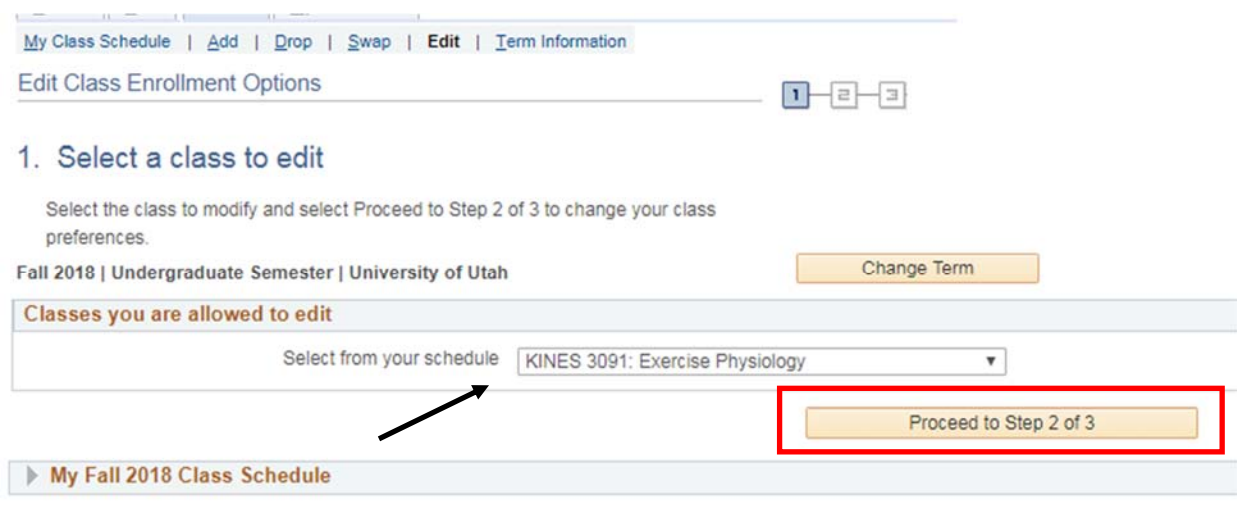

4. Select the "Credit/No Credit" in the "Grading" drop down menu.

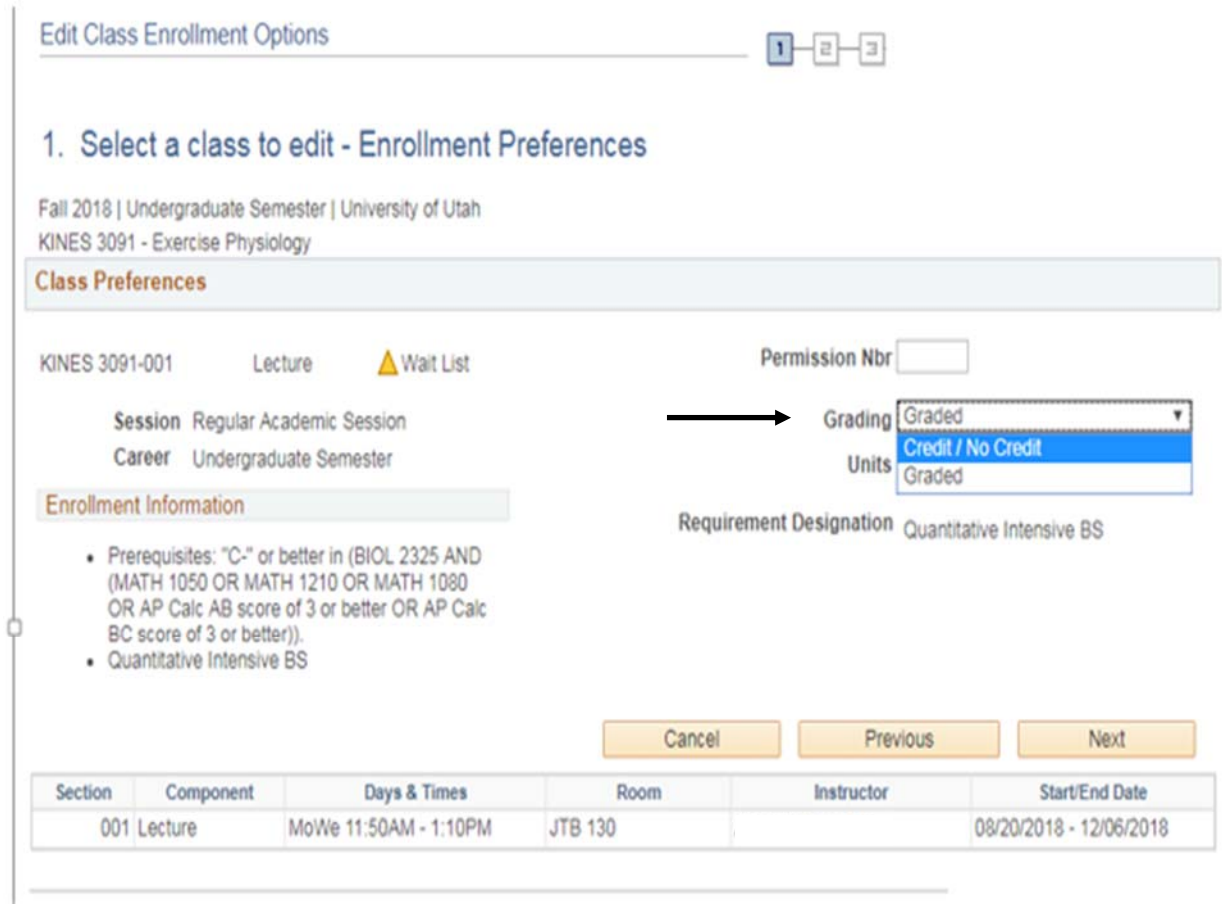

5. A message box will appear with important CR/NC information, please review and select "OK" to continue.

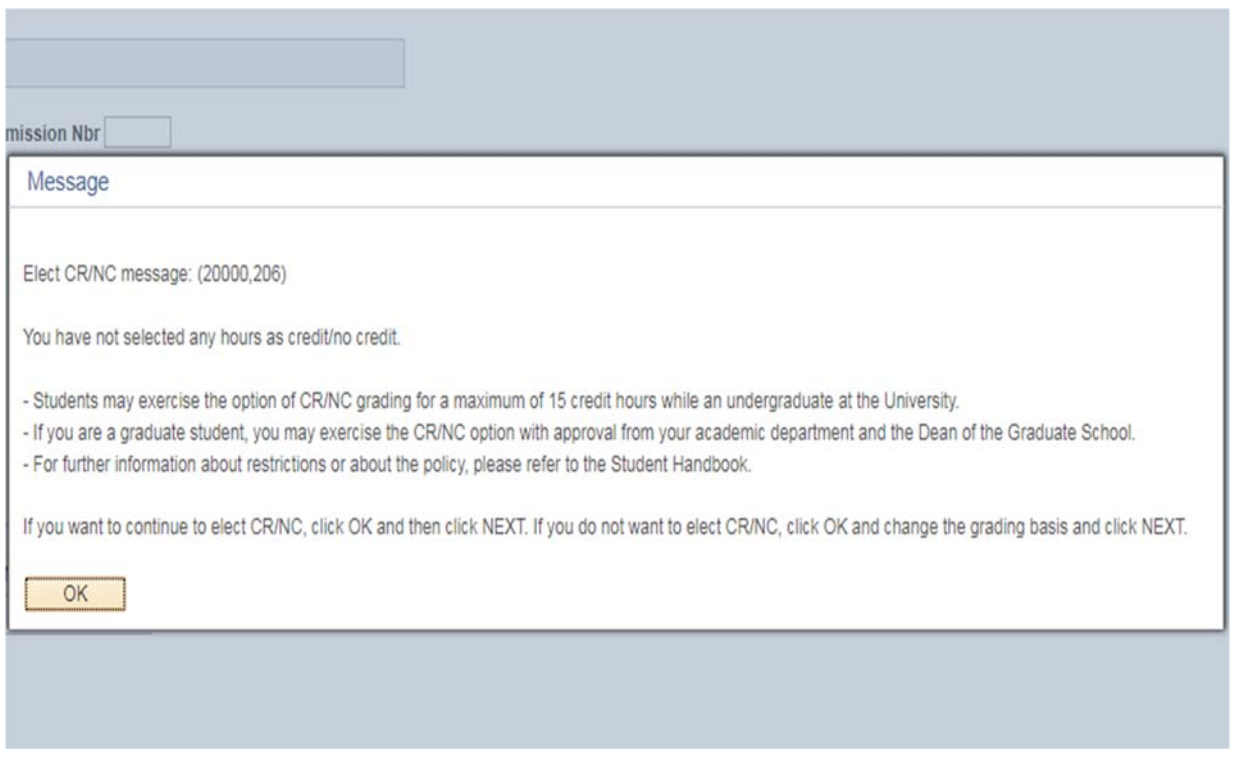

## 6. Select the "Next" button.

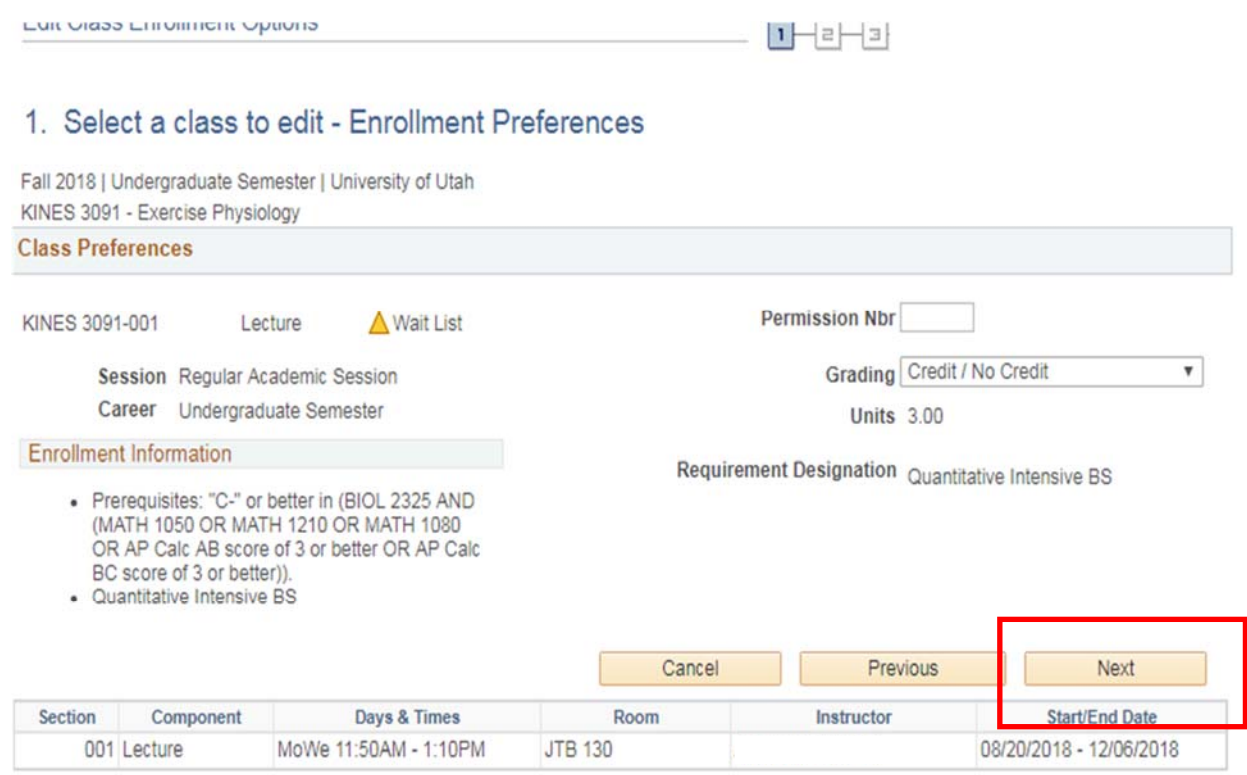

So to top

## 7. Select "Finish Editing" to confirm the change of grading basis from "Graded" to "Elected Credit/ No Credit."

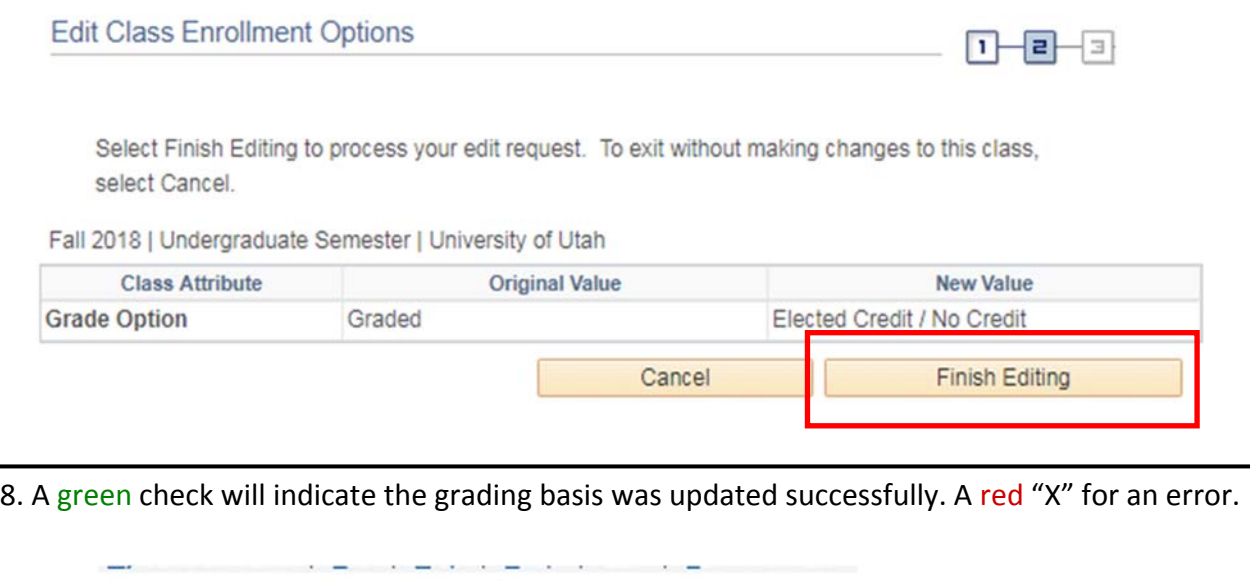

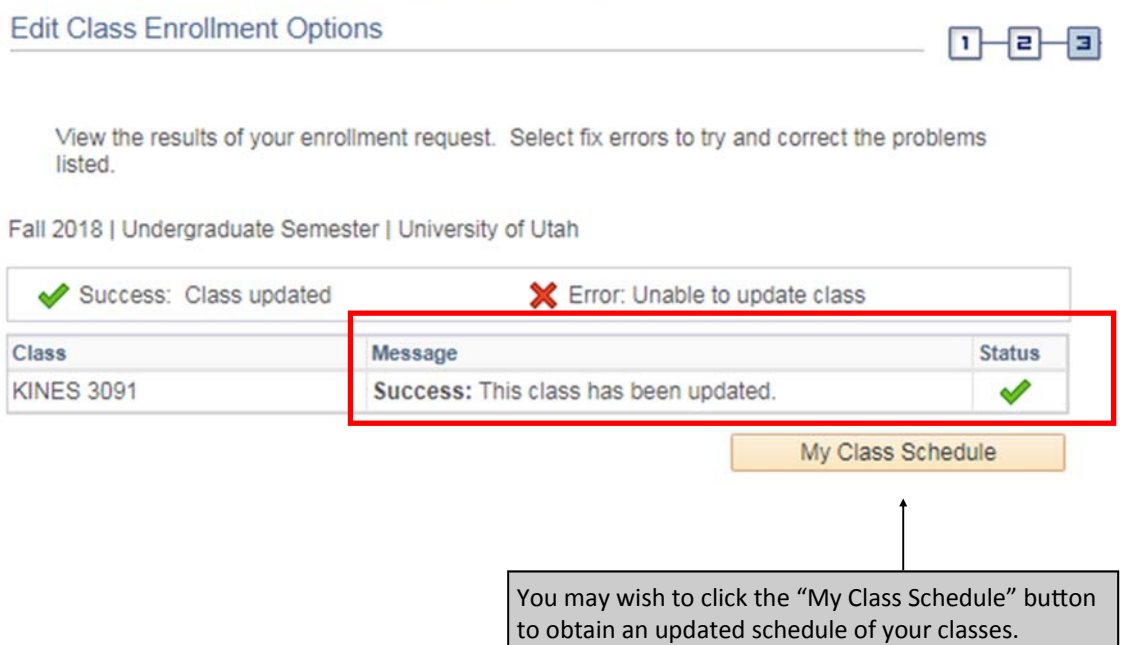

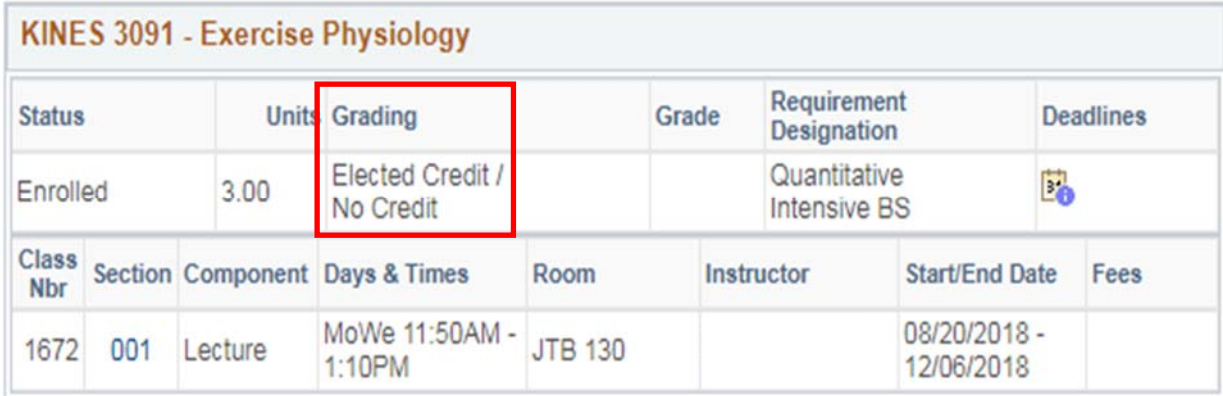